## Harmony 3 Setting Up Teacher Subjects

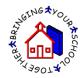

Elementary subjects are created at the beginning of the school year, and these same subjects are used for the entire school year. To create your Subjects in the Elementary, go to Classroom...by Homeroom. In this view, select your name from the "Select" dropdown and then click "Apply". This will checkmark all the students in your homeroom. Then click the "Create Class" button to create your subject.

| tudents         | Select: (None) | <ul> <li>Apply</li> </ul> |    | -    |        |
|-----------------|----------------|---------------------------|----|------|--------|
| ttendance       |                |                           | -  |      |        |
|                 |                | Name                      | ID | Male | Female |
| Discipline      | Grade 1        |                           |    | 69   | 57     |
|                 | Grade 2        |                           |    | 75   | 64     |
| Health          | Grade 3        |                           |    | 61   | 64     |
|                 | Grade 4        |                           |    | 62   | 62     |
| Guidance        | Grade KG       |                           |    | 43   | 41     |
|                 | Grade PK       |                           |    | 8    | 5      |
| =               | Total          |                           |    | 318  | 293    |
| Classroom       |                |                           |    |      |        |
| Grade book      |                |                           |    |      |        |
| Plans           |                |                           |    |      |        |
| Inits           |                |                           |    |      |        |
| All grade books |                |                           |    |      |        |

Enter your name as Teacher and then select the grade level for the subject. Next pick the subject code from the dropdown and enter your Subject Name. If you wish to have a different name for the report cards, enter this name in the second "Subject Name" field. Then select the grading scale for the class.

| Teacher King, Phillip  Grade Level 2   |  |
|----------------------------------------|--|
| Grade Level 2                          |  |
|                                        |  |
| Subject Math 💌                         |  |
| Subject Name Math Mr. King             |  |
| (as it appears on reports) Math        |  |
| Grading Scale Standard Grading Scale 💌 |  |

When you click "OK", the subject will be created and the students will be tied to that class. The subject will be listed in the Classroom...Grade Book View.

| ^         |    |               |               |                     |            | Previous 1 Next |
|-----------|----|---------------|---------------|---------------------|------------|-----------------|
| lealth    |    | Description   | Teacher       | Enrollment          |            |                 |
|           | 21 | Language Arts | King, Phillip | 4 students enrolled | enter plan | take attendance |
| Guidance  | 21 | Math 👝        | King, Phillip | 4 students enrolled | enter plan | take attendance |
|           |    |               |               |                     |            |                 |
| Classroom |    |               |               |                     |            |                 |
|           |    |               |               |                     |            |                 |

You can then click on the class name to get a roster of the students in the class.

|                             |       | <u>A</u> | A        |  |  |
|-----------------------------|-------|----------|----------|--|--|
| Close Print                 |       |          | tarmony. |  |  |
| Class roster for Math       |       |          |          |  |  |
| Name                        | Grade |          |          |  |  |
| Walker, Mattingly Elizabeth | 2     |          |          |  |  |
| Walters, R                  | 2     |          |          |  |  |
| Windham, Kevin              | 2     |          |          |  |  |
| Yoder, Jena                 | 2     |          |          |  |  |